Pour faire avec une photo un effet aquarelle:

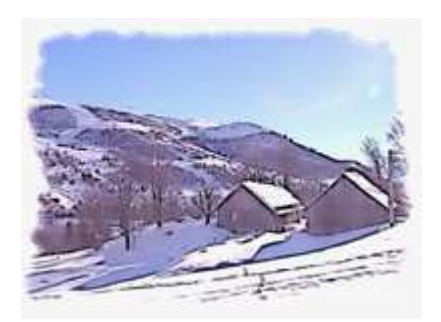

#### **A noter:**

**Cet effet donne de bons résultats sur des photos qui ne comportent pas trop de grandes plages d'ombre prononcées.** 

Un grand merci à Pascal et à Sylvey pour leurs conseils avisés dans la réalisation de ce tutoriel.

Matériel:

### **-PhotoFiltre Studio. -La photo -Le masque à enregistrer dans le dossier mask de PhotoFiltre**

-Copier l'image.

Appliquer l'effet dessin au crayon en suivant les étapes 1 et 2 . On a une image avec 4 calques, se positionner sur la vignette du calque du dessus:

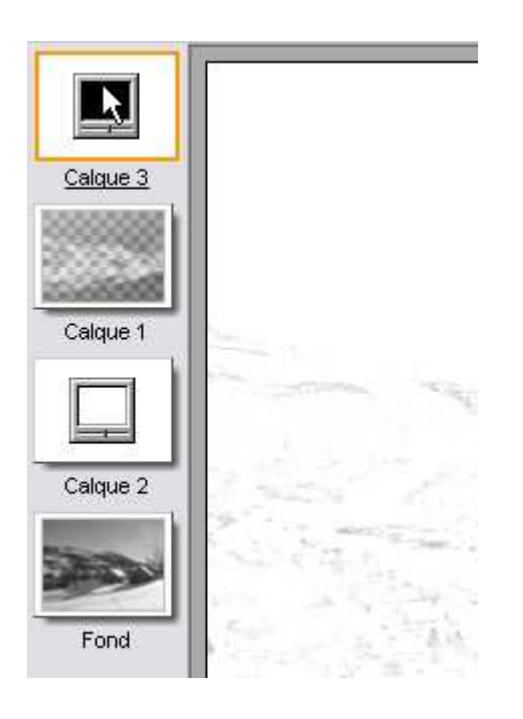

-Menu calque ==>> nouveau ==>> réglage:

# **-Correction gamma : 0,10 Laisser les autres réglages comme ils se présentent.**

Les traits ressortent plus. Si cela ne suffit pas, pour une image de grande taille par exemple, dupliquer ce calque.

Se positionner sur le calque du dessus: -Coller -Régler l'opacité de ce calque à 50% -Menu filtre ==>> artistique ==>> bande dessinée. Si l'image est de grande taille, il est conseillé de répéter ce filtre.

-Menu calque ==>> nouveau ==>> vierge. -Menu filtre ==>> photomasque Choisir le masque qui est proposé au début de ce tuto et l'appliquer avec les réglages suivants:

**-Opacité : 100 -Mode transparence -Etirer le masque -Flou coché -Inverser** 

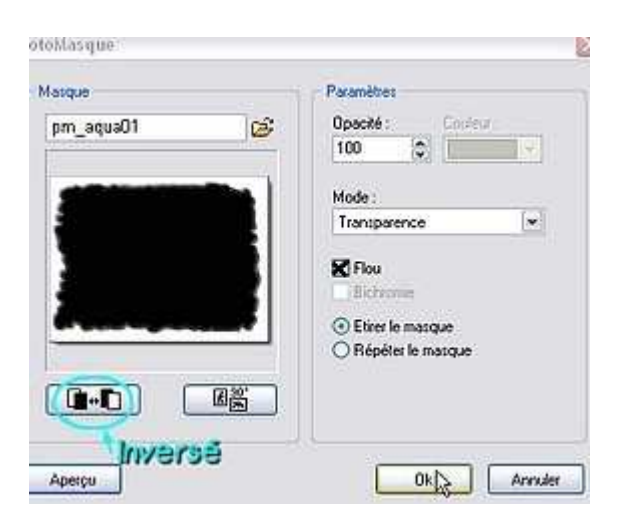

-Menu calque ==>> nouveau ==>> couleur, avec les réglages suivants:

## **-Opacité = 10 -Couleur = Noir -Case inversé cochée**

-Menu calque ==>> nouveau ==>> réglage:

# **-Correction gamma : 0,70 Laisser les autres réglages comme ils se présentent.**

-Menu calque ==>> nouveau ==>> couleur, avec les réglages suivants:

```
-Opacité = 40 
-Couleur = vert pastel 
-Case inversé cochée
```
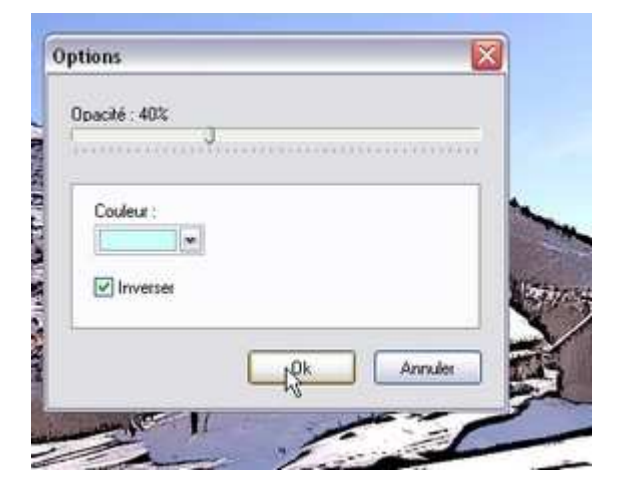

### **A noter:**

**Ce dernier calque détermine la tonalité que l'on cherche, il faut faire des essais de teinte et varier l'opacité, pour obtenir l'effet désiré.** 

-Menu édition ==>> Copier avec fusion.

-Menu édition ==>> Coller en tant qu'image.

-Menu filtre ==>> texture ==>> papier à grain, 2 fois.

-Enregistrez cette nouvelle image au format jpg.

#### **A noter:**

**Le fait d'utiliser la fonction: copier avec fusion, permet de conserver le fichier avec tous les calques afin de modifier les réglages si nécessaire, si vous voulez conserver ce fichier, enregistrez le au format pfi.**

**Auteur Tutoriel : graphofil**